## **Перша авторизація студента у** *Moodle-КДПУ*

Авторизація здійснюється на початку кожного сеансу роботи. Для цього необхідно:

- 1. Активізувати посилання «Вхід» (рис. 1), яке знаходиться у верхньому правому куті робочого вікна *Moodle-КДПУ*.
- 2. На спеціальній сторінці «Вхід» (рис. 2), введіть ім'я користувача, яке складається з цифрових символів, та пароль. Після цього натисніть на кнопку «Вхід» (реєстраційні данні видаються деканатом/заочним відділом на початку роботи в першому семестрі).
- 3. Головна сторінка *Moodle-КДПУ* буде мати вигляд як на рисунку 3.
- 4. Після авторизації відкриється вікно редагування власного профілю (рис. 4). Перегляньте та виправте інформацію.
- 5. Обов'язково введіть власний e-mail у поле «Електронна пошта» (рис. 4.).
- 6. По завершенню правок натисніть внизу сторінки кнопку «Оновити профіль» (рис. 4.).
- 7. У наступному вікні підтвердіть реєстрацію на *Moodle-КДПУ* натиснувши на кнопку «Продовжити» (рис. 5). З міркувань безпеки на Вашу поштову скриню було надіслано листа для підтвердження реєстрації.
- 8. Перейдіть до власної поштової скрині, відкрийте лист від «Адміністратор *Moodle-КДПУ»* та підтвердіть реєстрацію натиснувши на перше посилання у листі.

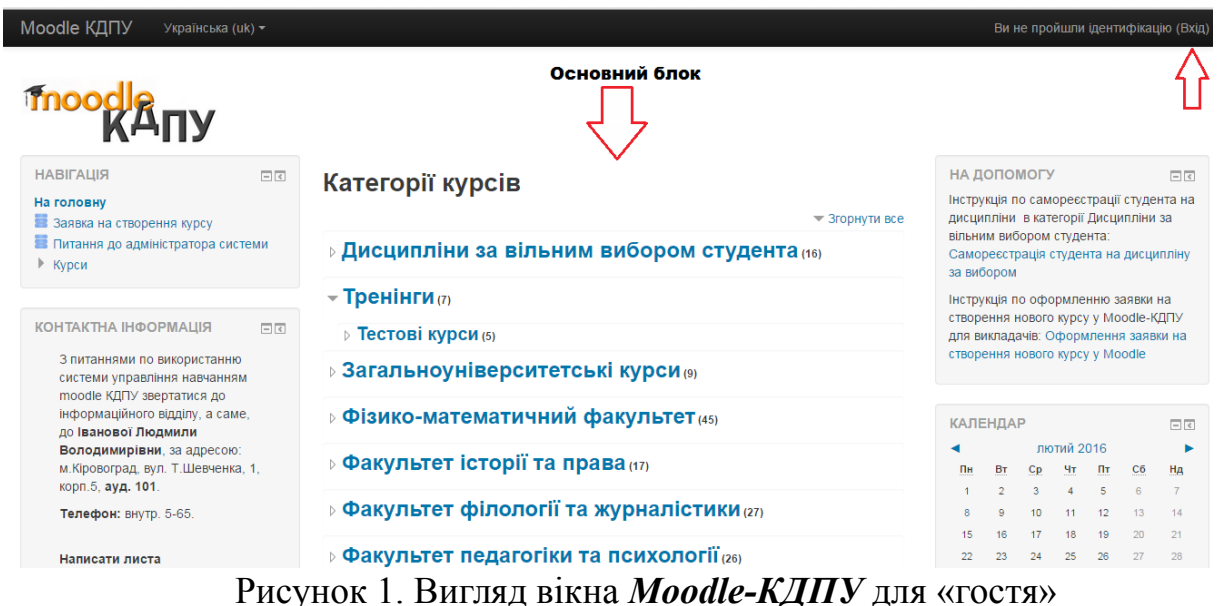

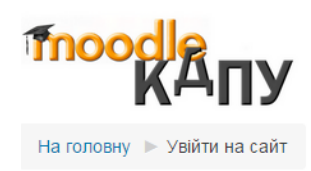

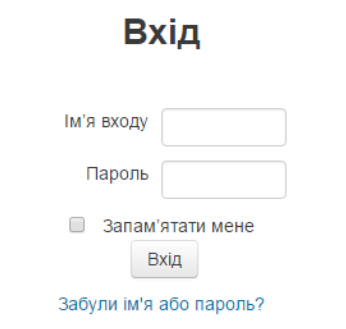

Соокіеs повинні бути дозволені у Вашому браузері ?

## Рисунок 2. Вигляд сторінки авторизації у *Moodle-КДПУ*

| Moodle КДПУ<br>Українська (uk) -                                  |                                     |                                                                                                    | Копотій Вікторія Володимирівна                                                                                                    |
|-------------------------------------------------------------------|-------------------------------------|----------------------------------------------------------------------------------------------------|----------------------------------------------------------------------------------------------------|
| <b>Thoodle</b><br>KA <sub>TI</sub> y                              |                                     |                                                                                                    |                                                                                                    |
| <b>НАВІГАЦІЯ</b><br>На головну<br>• Моя домашня<br>Сторінки сайту | 日回                                  | Застосувати<br>Пошук курсів:                                                                              | ГОЛОВНЕ МЕНЮ<br>$= c$<br>Заявка на створення курсу<br>Питання до адміністратора системи                                                                                                    |
| Мій профіль<br>▶ Мої курси                                        |                                     | Курси<br>• Згорнути все<br>- Дисципліни за вільним вибором студента                                       | НА ДОПОМОГУ<br>$= c$<br>Інструкція по самореєстрації студента на<br>дисципліни в категорії Дисципліни за                                                                                                    |
| ПОВІДОМЛЕННЯ                                                      | $\overline{\div}$ $\overline{\div}$ | Hавчально-методичний комплекс з фізичного виховання для студентів неспеціальних<br>факультетів I-II курсу | вільним вибором студента:<br>Самореєстрація студента на дисципліну<br>за вибором<br>Інструкція по оформленню заявки на<br>створення нового курсу у Moodle-КДПУ<br>для викладачів: Оформлення заявки на<br>створення нового курсу у Moodle |
| <b>АДМІНІСТРУВАННЯ</b><br>▶ Мій профіль                           | 日回                                  | $F$ $\rightarrow$ $G$<br>• Історія українського мовознавства<br>$\left[ \cdot \right]$                    |                                                                                                    |
| <b>КОНТАКТНА ІНФОРМАЦІЯ</b>                                       | $\Box$                              |                                                                                                    |                                                                                                    |
| 3 питаннями по використанню<br>системи управління навчанням       |                                     | • Історія науки і техніки (ФФЖ)<br>$\left[ \div \right]$                                                  | <b>КАЛЕНДАР</b><br>$-<$<br><b>DIOTHA 2016</b>                                                                                                    |

Рисунок 3. Вигляд головної сторінки *Moodle-КДПУ* для користувачів у ролі «Викладач» і «Студент»

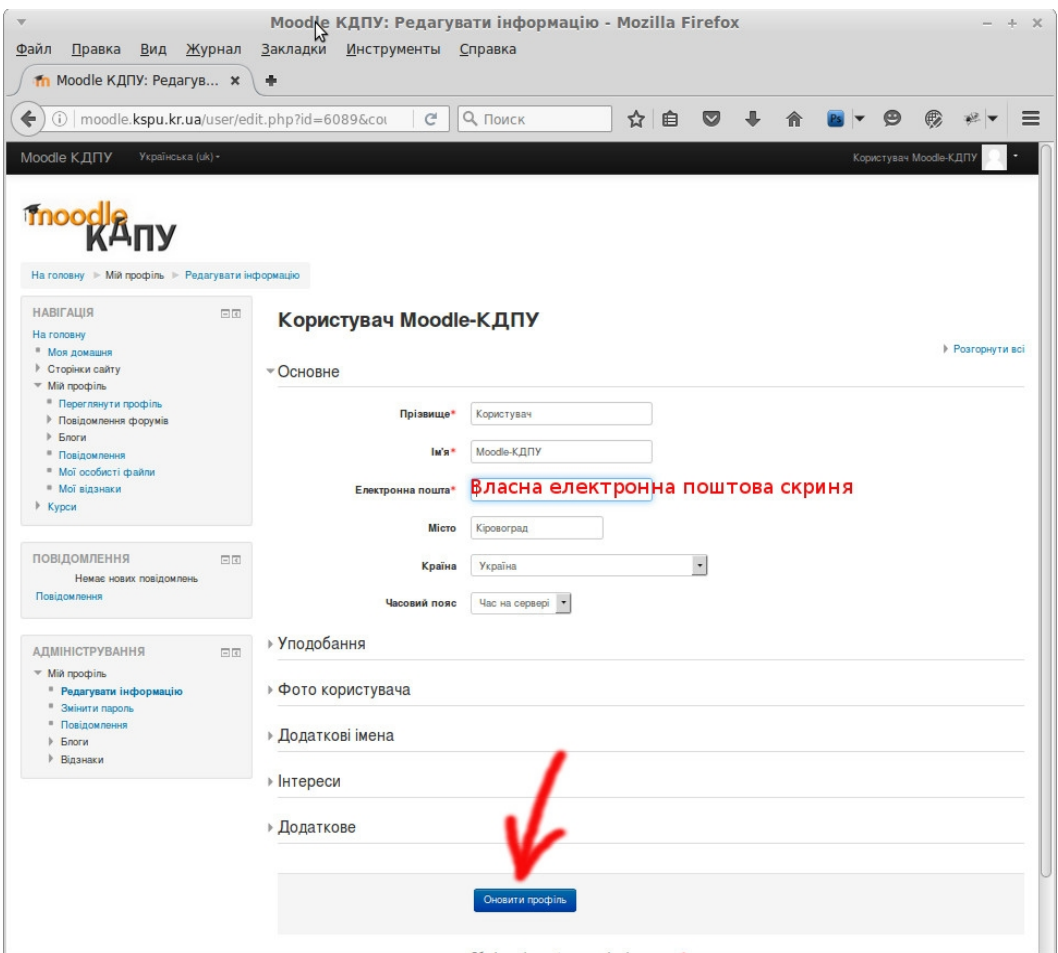

Рисунок 4. Вигляд сторінки «Мій профіль» для користувача

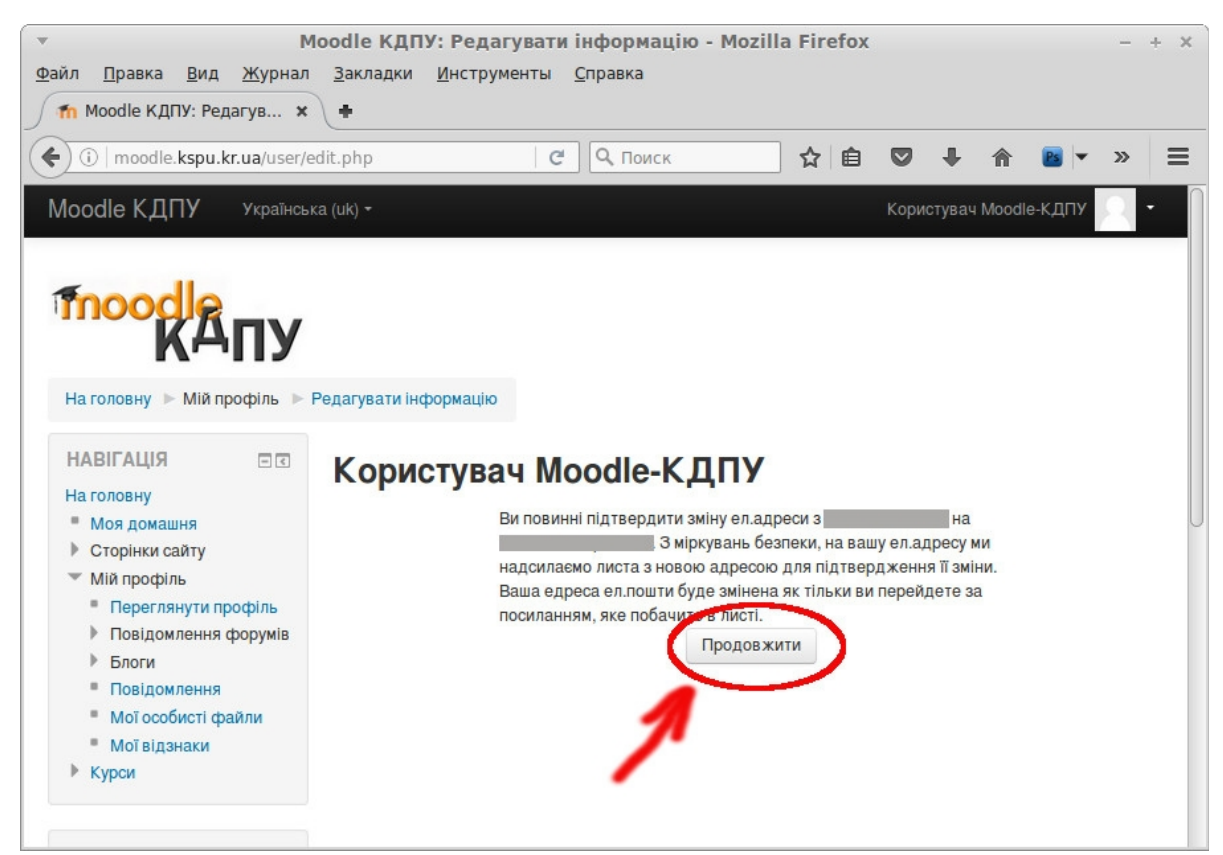

Рисунок 5. Вигляд сторінки «Редагування інформації профілю користувача»